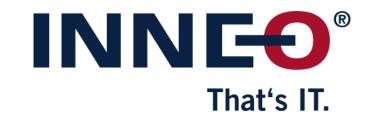

© INNEO Solutions GmbH | www.inneo.com

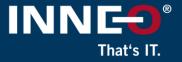

# If you do not already have the latest license file, go to the PTC website and request the latest license file.

Information on how to get the latest license file can be found on the INNEO support page:

- See the document on how to set up a PTC account if you do not have one
- See the document on how to request the latest license file

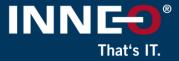

# Open the license pack email and save the license.zip file to the license server machine

• Unzip the file to extract the two license files

| [RMX:AL] License Pack for A0-B1-C2-D3-E4-F5 , PTC Support Case Number - 123456<br>D do_not_reply@ptc.com<br>To : customer<br>License.zip<br>47 KB                                                                                                    |
|----------------------------------------------------------------------------------------------------|
| Dear PTC Customer,                                                                                                    |
| Attached you will find the requested license file for the PTC HOSTID A0-B1-C2-D3-E4-F5<br>Please read the instructions carefully before attempting to use the license files as this email contains information and links to instructions for multiple PTC products.<br>New PTC customers are encouraged to consult the PTC FlexNet Licensing and Installation FAQ page <u>https://support.ptc.com/appserver/wcms/standards/freefull_cs.jsp?&amp;im_dbkey=116182&amp;im_language=en</u> . |
| TECHNICAL SUPPORT Technical Support via the Web or Phone at https://support.ptc.com/appserver/support/csguide/csguide.jsp                                                                                                    |
|                                                                                                    |
|                                                                                                    |

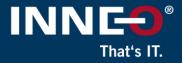

#### Two files from the zip file

- Use license file:
  - Im\_<number>.txt to allow license borrowing
  - Im\_<number>\_standard.txt to not allow license borrowing

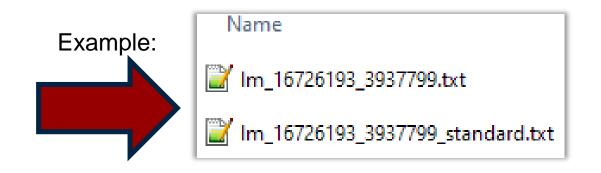

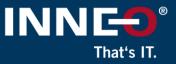

#### Verify that the host ID (mac address) in the license file and Creo workstation is the same.

• Open the license file and find the host ID (mac address)

| #                                                                                                    |  |
|----------------------------------------------------------------------------------------------------|--|
| #Your call number is 000000000<br>#                                                                        |  |
| #<br>#                                                                                                    |  |
| #License Pack for Request ID 0000000<br>#This License pack was requested by: PTC Host ID A0-B1-C2-D3-E4-F5 |  |
| #This License pack was requested by. PTC Host iD A0-DT-02-D3-E4-F3<br>#                                    |  |

• Compare the host ID in the license file to the workstation host ID by following any of the steps below:

Host ID: A0-B1-C2-D3-E4-F5

- Run command prompt and type ipconfig /all and compare or
- Open existing license file, (license.dat) in Windows Notepad / WordPad and compare or
  - License.dat file is in C:\Program Files\PTC\FLEXnet Admin License Server\licensing\license.d
- Run the reconfigure.exe command
  - Located in the C:\Program Files\PTC\FLEXnet Admin License Server\bin folder

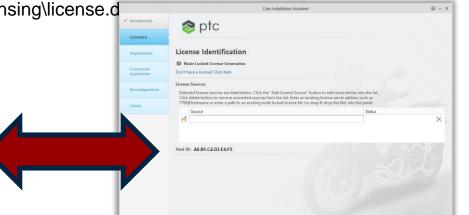

#### INNE® That's IT.

#### To load the new license file

- Run the reconfigure.exe command
  - Located in the C:\Program Files\PTC\FLEXnet Admin License Server\bin folder
- Click on Next, accept the license agreement if needed and click on Next again until the page below is displayed
- Click on the remove button next to the status option as shown

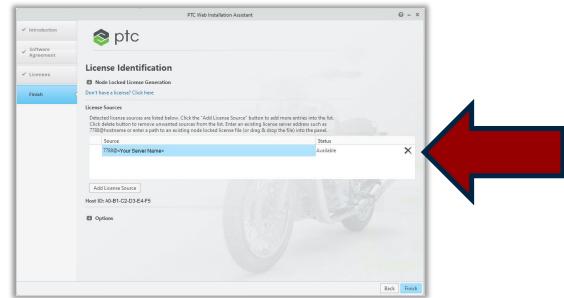

- Click on the open icon and browse to the new license file.
- The software will stop the license server. Replace the license file and start the server again.
- If successful, the status will show Available
- Click on Finish to close the window

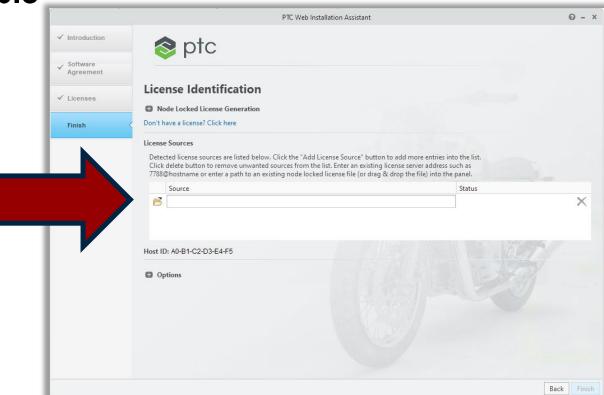

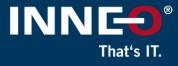

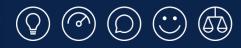

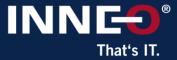

# Thank you!

© INNEO Solutions Ltd | www.inneo.co.uk